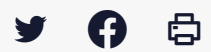

# **[SDM – PASSATION] : Publier une annonce d'attribution à partir du marché**

 $\pm$  [Télécharger](http://services-new-test.megalis.bretagne.bzh/wp-content/uploads/pdfs/sdm-passation-publier-une-annonce-dattribution-a-partir-du-marche.pdf) le tutoriel PDF 597.7 ko

[Accéder](https://services-new-test.megalis.bretagne.bzh/service/salle-des-marches-2/) à la page service

#### Etape 1

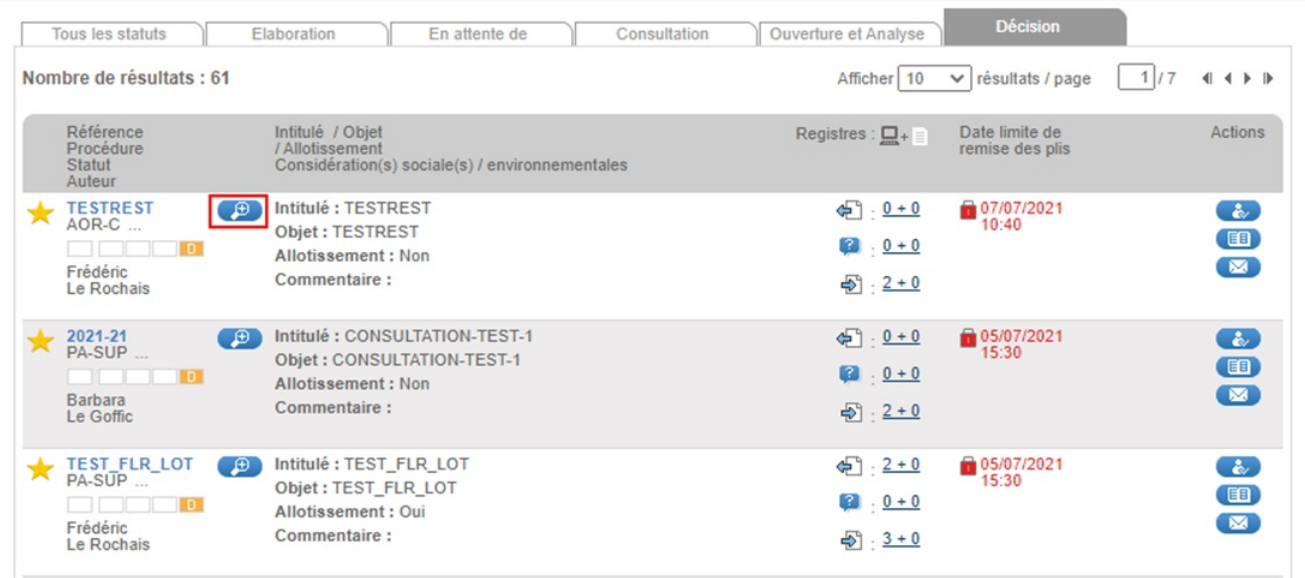

Si votre marché est à l'étape **« Décision »**, vous avez la possibilité de créer un avis d'attribution à partir du marché. Pour créer une annonce d'attribution, cliquez sur le bouton loupe **«Voir le détail »**.

### Etape 2

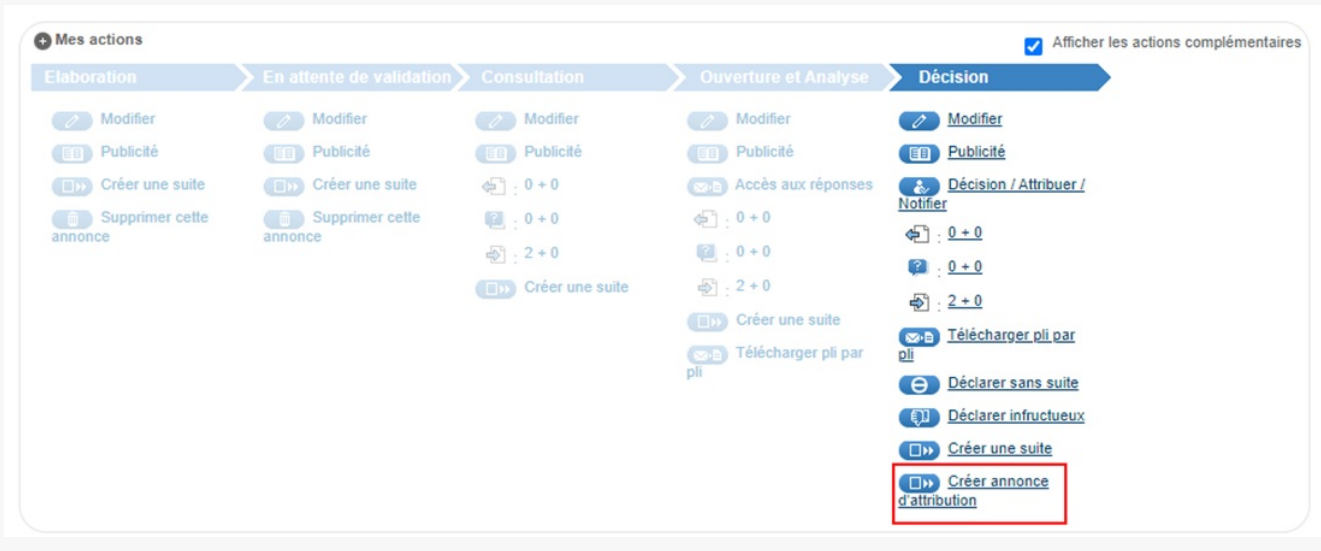

Cliquez ensuite sur « **créer annonce d'attribution** ».

## Etape 3

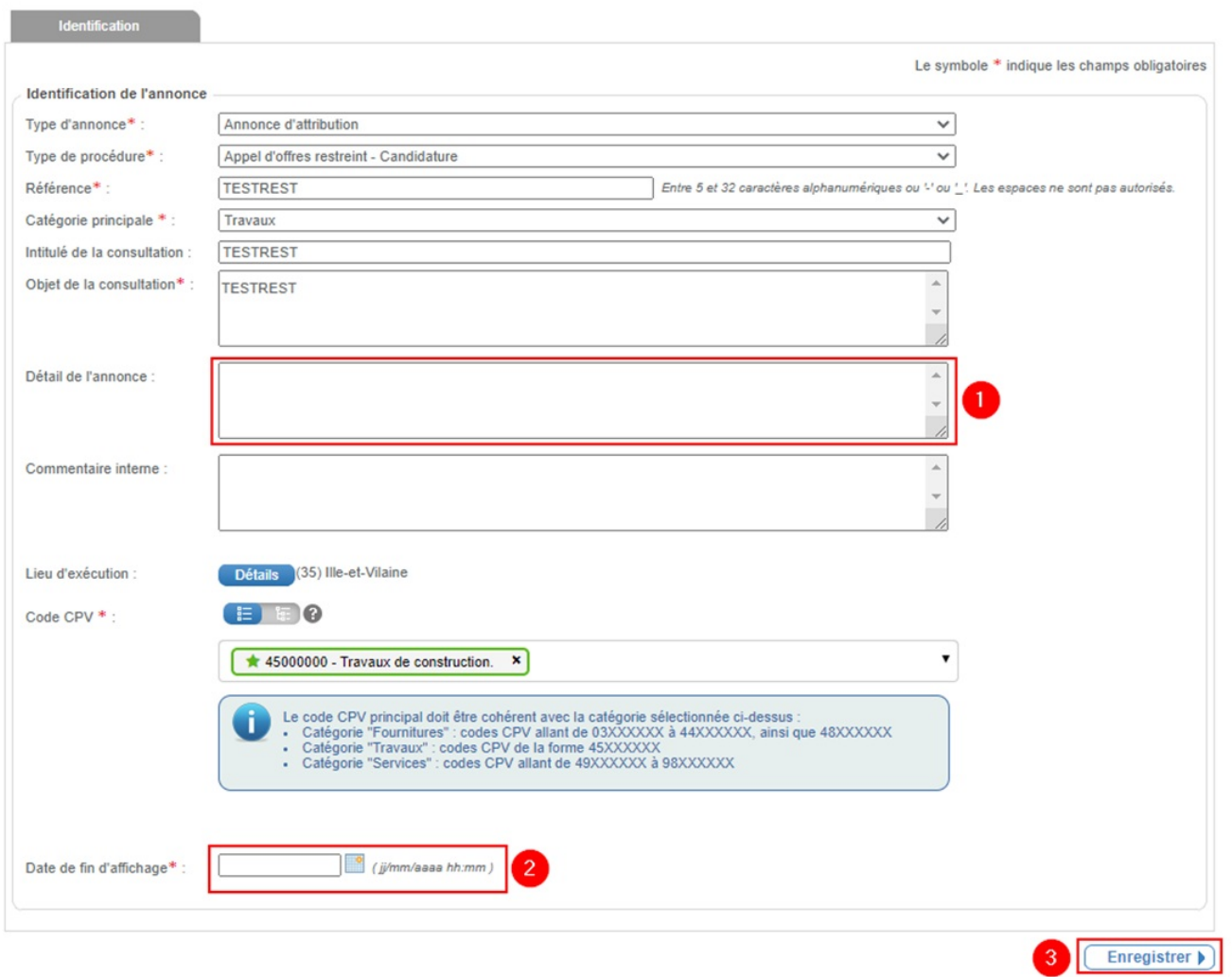

Certains champs sont déjà pré-complétés avec les informations de votre marché.

Saisissez les informations manquantes nécessaires dans « **Détail de l'annonce**», notamment le **nom de l'attributaire et le montant du marché (1)**.

Choisissez une **date de fin d'affichage** pour votre annonce **(2)**.

Cliquez enfin sur **« Enregistrer » (3).**

### Etape 4

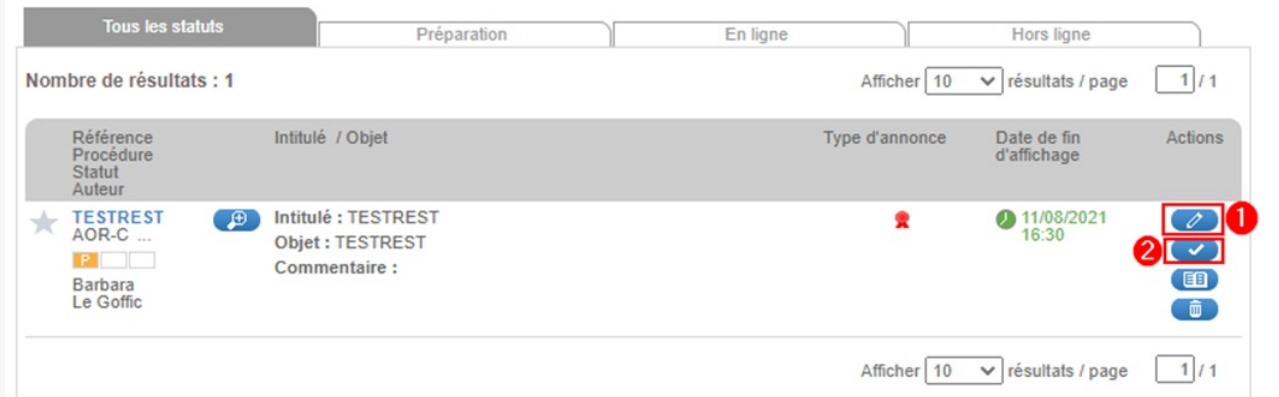

Si besoin vous pouvez **modifier** votre annonce d'attribution **(1)**.

Pour publier l'annonce sur la salle des marchés, **validez en cliquant sur la coche (2)**.

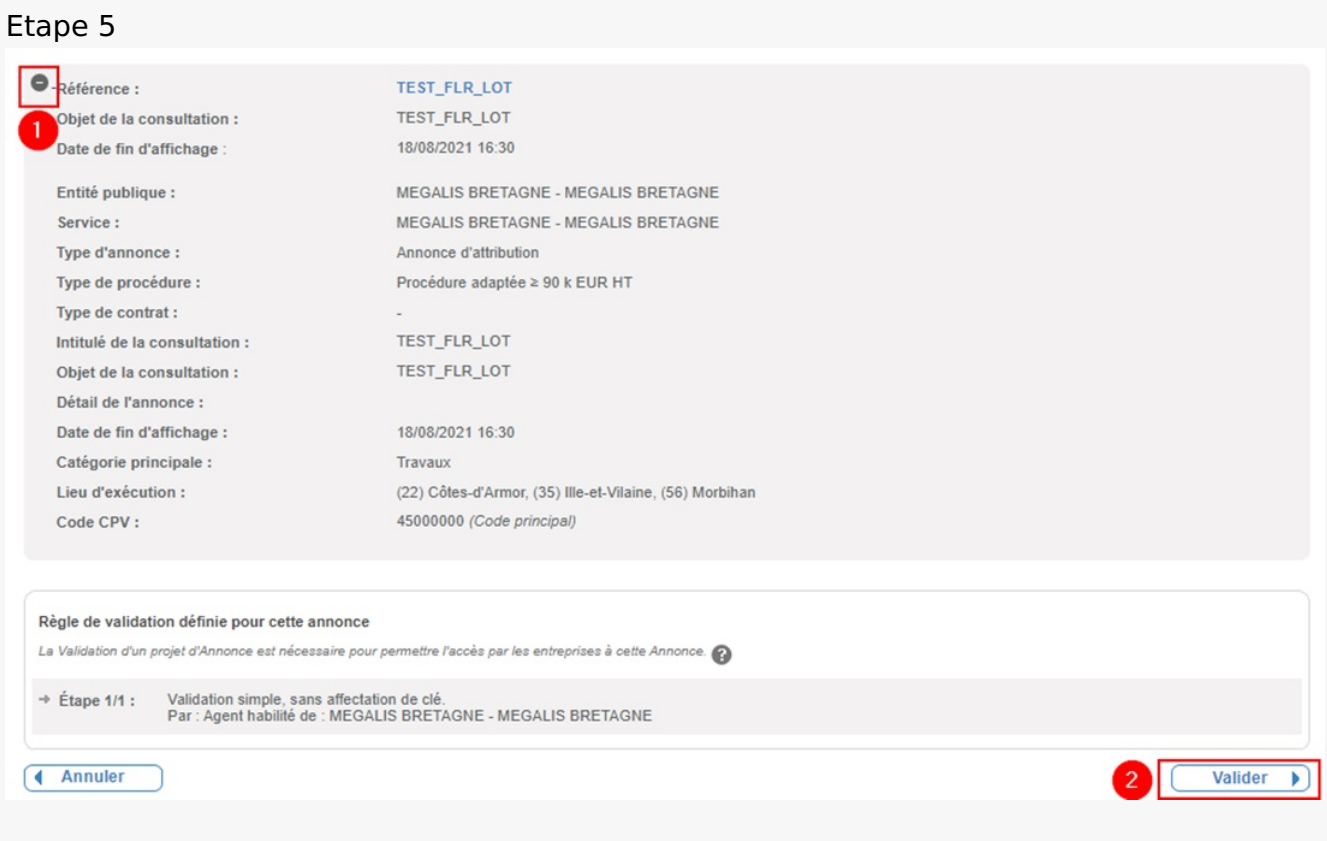

Vous accédez à un récapitulatif.

Vous pouvez appuyer sur le **bouton (1)** pour voit le détail de votre annonce, puis **validez la si l'annonce vous convient (2)**.

#### Etape 6

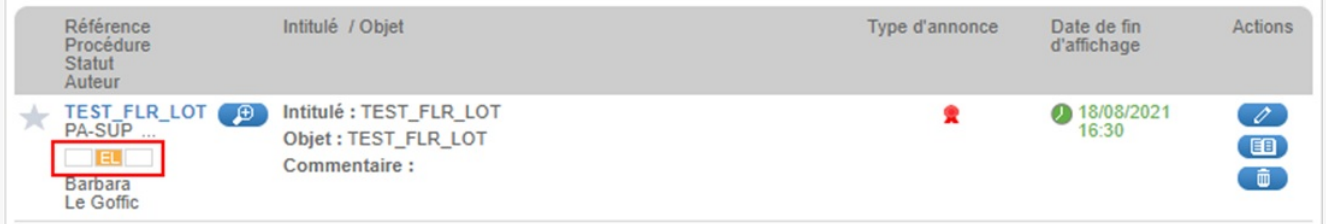

Vous rebasculez sur le **tableau de bord de votre annonce**, celle-ci est au statut « **EL** » pour « **En ligne** » et sera visible jusqu'à la date de fin d'affichage.

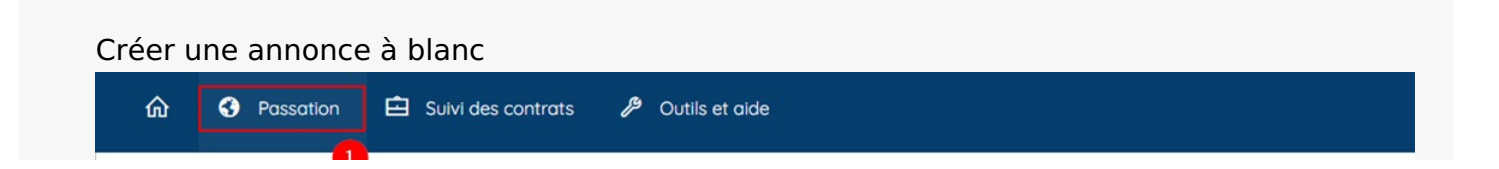

Consultations Créer une consultation Créer une consultation simplifiée

| م

Toutes les consultations Recherche avancée Gérer mes recherches

Recherche rapide

Autres annonces 2 Créer Toutes les annonces d'information Toutes les annonces d'attribution Recherche avancée Gérer mes recherches

Archives

Recherche rapide  $\circ$ Toutes les consultations Recherche Avancée Téléchargement des archives Mes téléchargements asynchrones Tous les téléchargements asynchrones

Vous pouvez également créer un avis via le menu « **Passation** », « **Autres annonces** », «**Créer »**, mais l'annonce ne sera pas pré-complétée comme vu avec l'autre méthode.